## Kool

# Koppeling activeren tussen het Boom testcentrum en FocusPO

Toetsen, test en vragenlijsten van Boom kun je afnemen, scoren, normeren, rapporteren en analyseren in een online omgeving; het Boom testcentrum.

Om automatisch alle toetsresultaten tussen het Boom testcentrum en FocusPO uit te wisselen dien je een koppeling tussen de twee systemen te maken. Deze koppeling zorgt ervoor dat de genormeerde gegevens automatisch vanuit het Boom testcentrum naar FocusPO worden gestuurd.

In deze handleiding wordt stap voor stap uitgelegd wat je moet doen om een koppeling tussen het Boom testcentrum en FocusPO te activeren. We raden je aan eerst het hele stappenplan door te lezen, zodat je op de hoogte bent van alle stappen en niet voor verrassingen komt te staan.

Om de koppeling tussen het Boom testcentrum en Focus PO te activeren, moet je zowel in het Boom testcentrum als in FocusPO de koppeling aanzetten. Je dient hiervoor zowel in het Boom testcentrum als in FocusPO beheerrechten te hebben.

#### **Voorbereiding**

Om een koppeling tussen het Boom testcentrum en FocusPO te maken, moet je eerst een UWLR-koppeling (Uitwisseling Leerlinggegevens en Resultaten) maken tussen het Boom testcentrum en het leerlingadministratiesysteem (LAS) dat jouw school gebruikt.

Met een UWLR-koppeling worden leerling-, groeps- en medewerkersgegevens automatisch uit het LAS in het Boom testcentrum geïmporteerd. Het opzetten van een UWLR-koppeling tussen het Boom testcentrum en het LAS van jouw school staat beschreven in de handleidingen op [deze pagina](https://www.boomtestonderwijs.nl/boom-testcentrum/handleidingen).

Als er een actieve koppeling is tussen het Boom testcentrum en jullie LAS kun je de koppeling met FocusPO activeren.

#### **Stap 1 Koppeling activeren in FocusPO**

Log in op https://www.focuspo.net/

Ga in Focus PO via 'Beheer' naar 'Mijn Gegevens' en activeer daar het importkanaal van Boom.

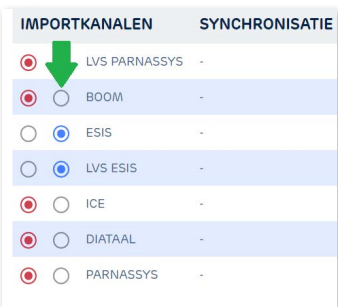

#### Koppeling activeren tussen het Boom testcentrum en FocusPO

Er verschijnt een pop-up op het moment dat je het importkanaal activeert. Klik op [Code genereren] en kopieer de code die verschijnt in de pop-up.

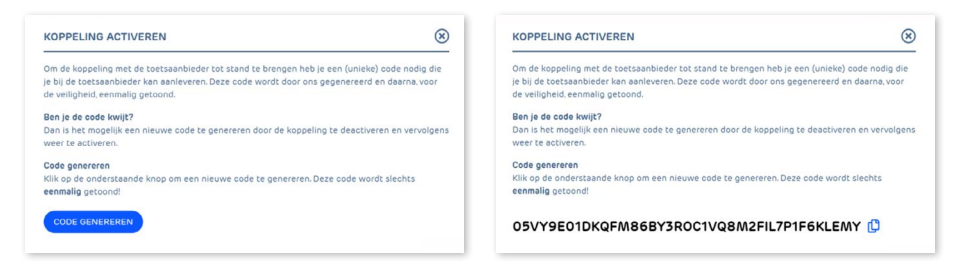

#### **Stap 2 Koppeling activeren in het Boom testcentrum**

Log in met je beheerdersaccount op www.boomtestcentrum.nl.

Klik bovenin de blauwe balk op de menuoptie [Beheer] en vervolgens op [Koppelen met LAS]. Je hebt al een koppeling met jullie LAS, dus daar hoef je niets in te vullen.

Plak de gekopieerde code in het veld 'Autorisatiesleutel' en klik op [Aanvragen].

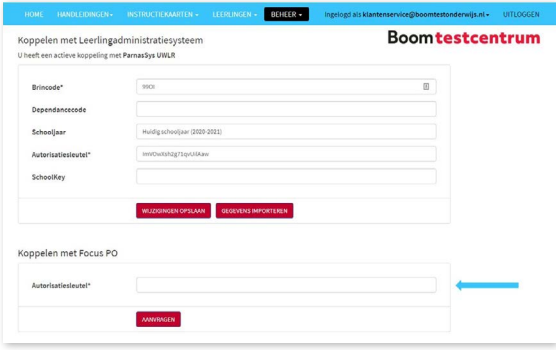

#### **Stap 3 Koppeling is definitief**

Nadat je de koppeling in het Boom testcentrum hebt aangevraagd moet deze worden goedgekeurd. Als alle velden correct zijn ingevuld wordt de aanvraag goedgekeurd. Je ontvangt per mail een bevestiging van de klantenservice van Boom test onderwijs. De koppeling is dan definitief gelegd.

Let op: de koppeling werkt niet met terugwerkende kracht. Dit betekent dat de gegevens pas na het activeren van de koppeling automatisch worden doorgestuurd naar FocusPO en toetsen die vóór het activeren van de koppeling genormeerd zijn niet worden meegenomen.

Wil je toch genormeerde gegevens van het vorige schooljaar vanuit het Boom testcentrum naar FocusPO overzetten? Mail de klantenservice van Boom test onderwijs voor meer informatie en de voorwaarden.

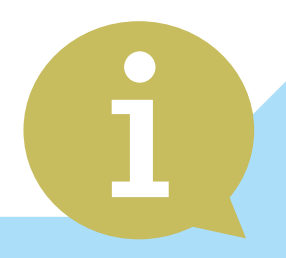

### **Hulp nodig?**

Kom je er niet uit of heb je nog vragen? Neem gerust contact op! 020-524 45 14 | klantenservice@boomtestonderwijs.nl **www.boomtestonderwijs.nl**